## **Como adicionar um cartão de crédito**

2 1

Acesse o seu painel [CORE](https://core.hostdime.com.br/)

Acesse a opção "**Financeiro** > "**Pagamentos Automáticos**"

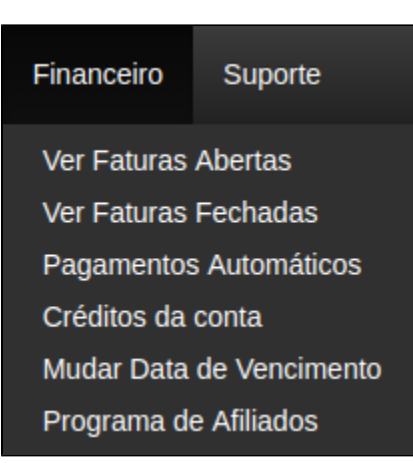

3

Siga com a adição do cartão de crédito através da opção "**Novo Cartão de Crédito**"

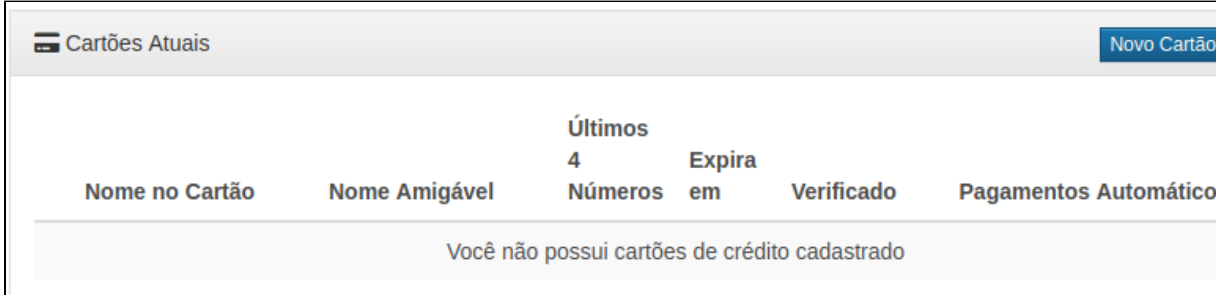

4

Preencha os dados do cartão conforme solicitado e após feito basta salvar o cartão.

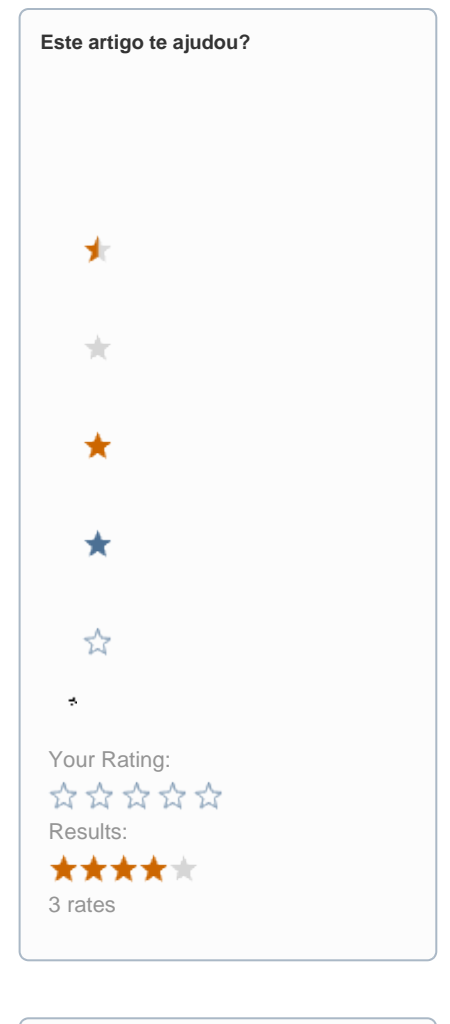

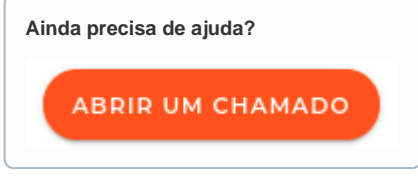